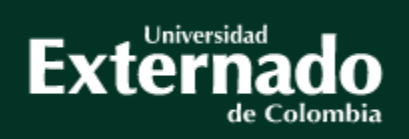

## Guía para pago y solicitud de certificaciones - Egresados

## **Facultad Contaduría Pública**

**Vs. Abril de 2024**

# $\sqrt{ }$  Tipos de Certificaciones

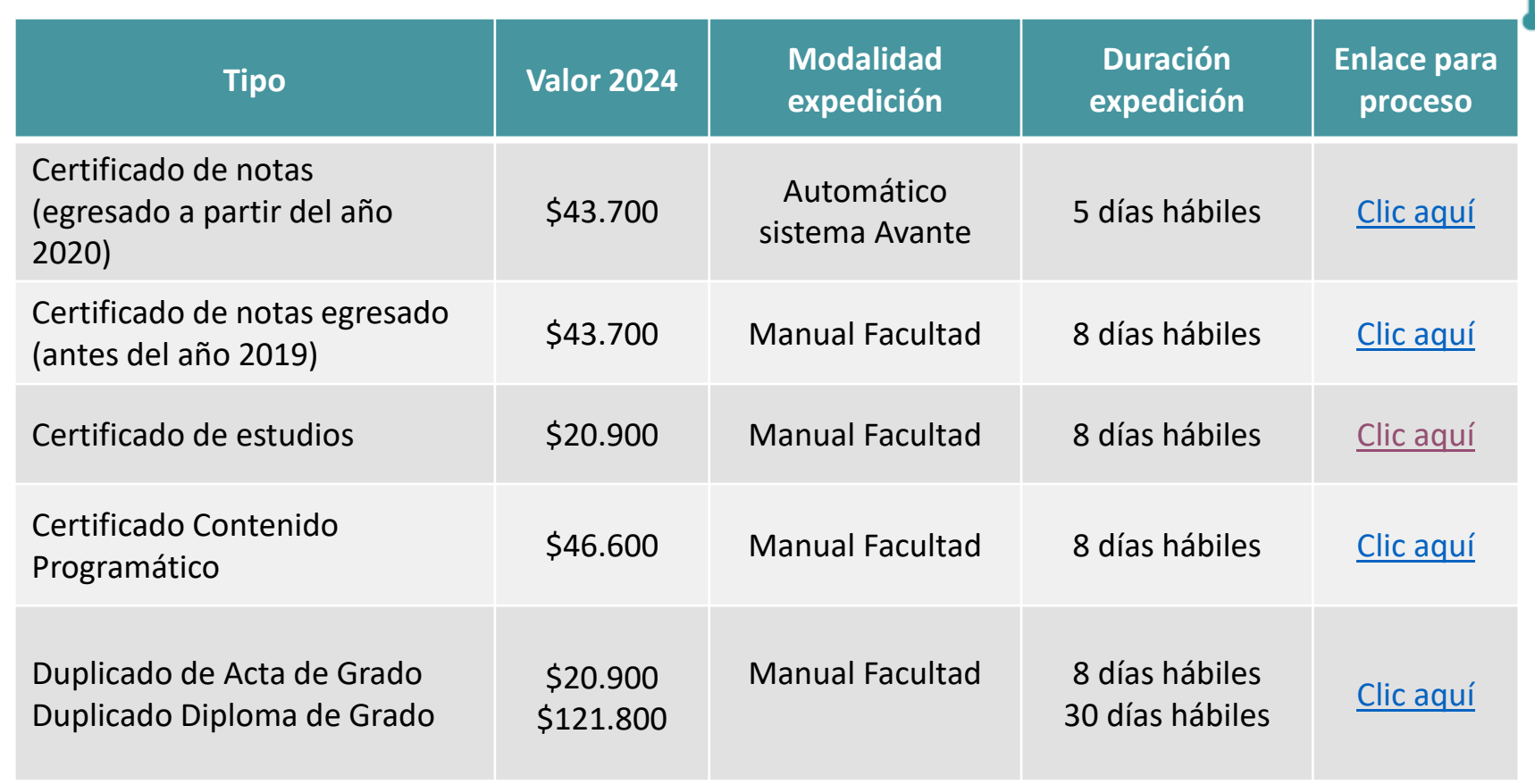

*Nota: Los tiempos mencionados anteriormente se encuentran sujetos a modificación*

# <span id="page-2-0"></span>**Certificado acumulado de notas**

Ruta a seguir:

- 1. Ingreso a la página de la universidad: **[www.uexternado.edu.co](http://www.uexternado.edu.co/)**
- 2. Menú estudiantes
- 3. Submenú posgrado
- 4. Clic en Sistema Avante
- 5. Diligenciamiento de credenciales: usuario y contraseña

*Ejemplo de usuario: primernombre.apellido*

*Nota: Si presenta inconvenientes con el acceso debe remitir la solicitud al correo: [mes@uexternado.edu.co,](mailto:servicioalclientetic@uexternado.edu.co) indicando su nombre completo, númerode documento, correo alterno, programa y facultad.*

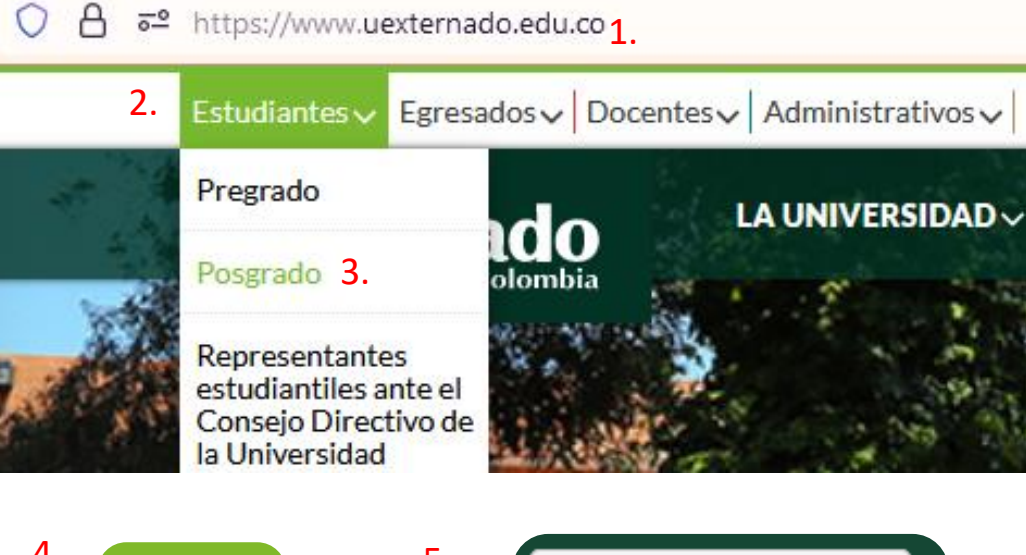

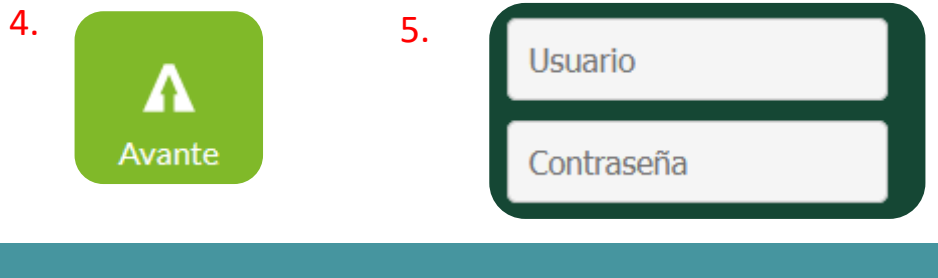

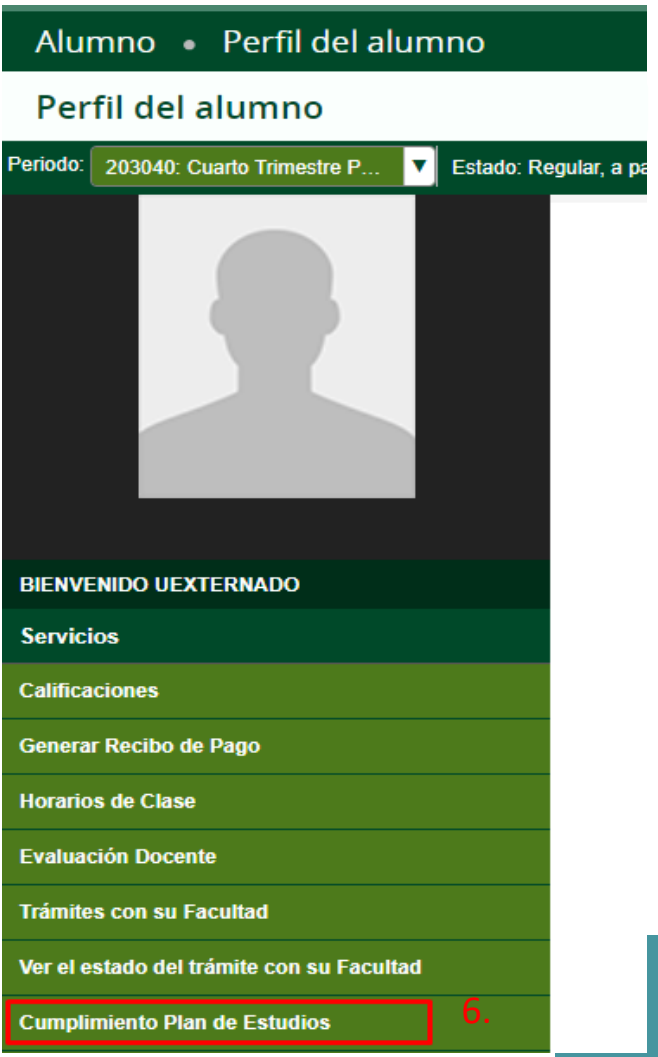

Una vez dentro del Sistema Avante el egresado deberá:

**6.** Ubicar en la parte izquierda el botón: **Cumplimiento Plan de Estudios y** dar clic.

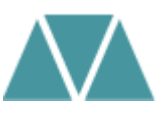

### **Generar nueva evaluación**

- **7.** Seleccione el programa del cual es egresado
- **8**. Seleccione el último periodo cursado de su plan de estudios y de clic en generar solicitud

DEED ACTUATION CONTINUES INTO A CONTINUES OF ACTIVITIES INTO A REPORT OF A CONTINUES.

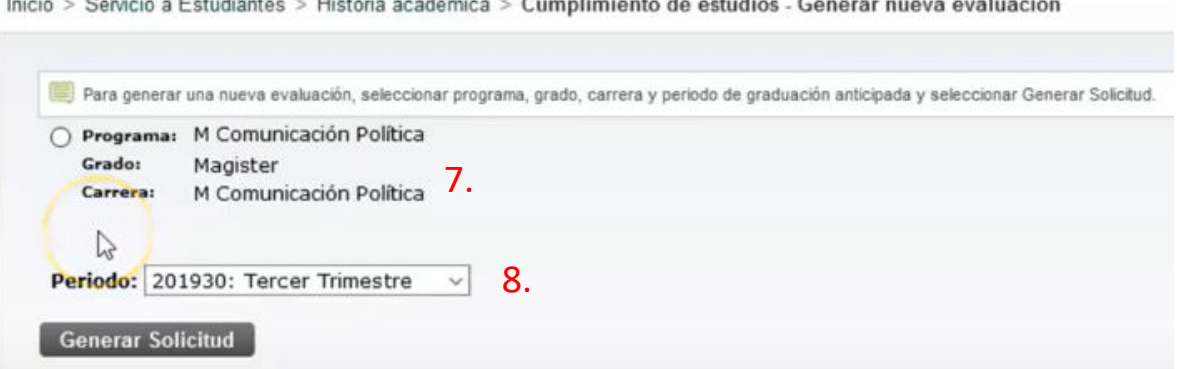

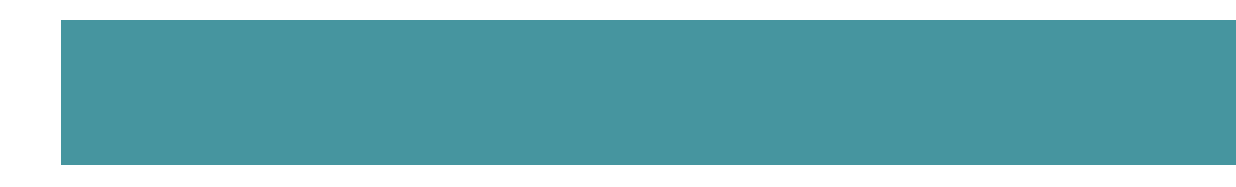

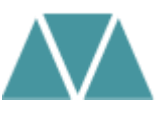

### **Detalles de requerimiento**

## **9.** Verifique que todas sus notas se encuentren registradas correctamente

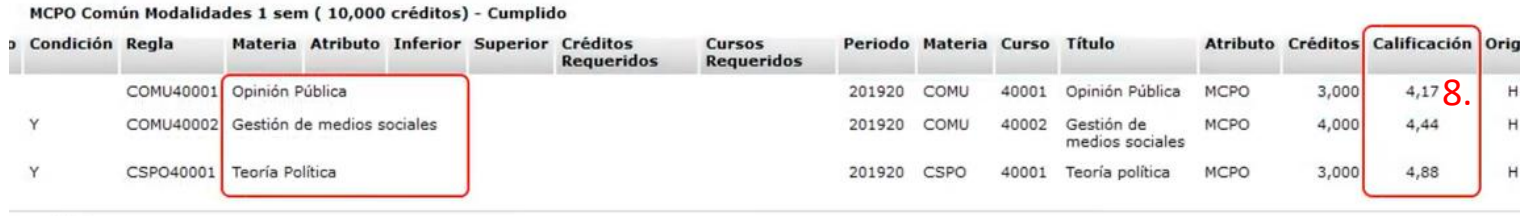

#### n no oficial

#### MCPO Común Área 2 sem Com Pol (11,000 créditos) - Cumplido

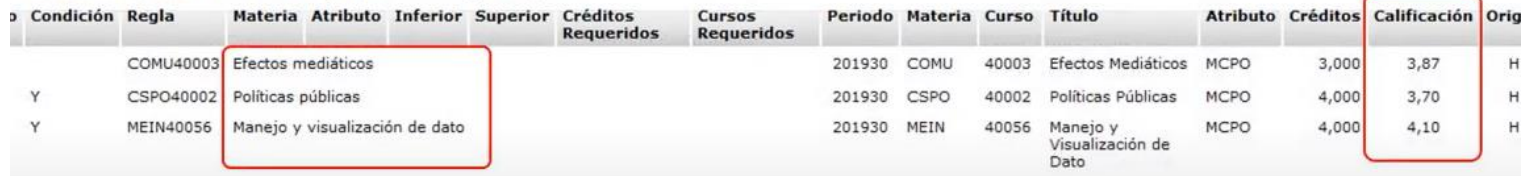

**Nota:** si presenta alguna novedad con una nota del programa, por favor dirija la solicitud al correo: [conceptos.contaduria@uexternado.edu.co](mailto:conceptos.contaduria@uexternado.edu.co)

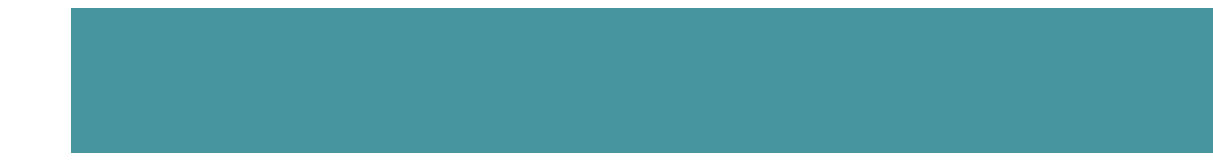

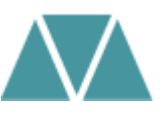

#### Alumno · Perfil del alumno

#### Perfil del alumno -

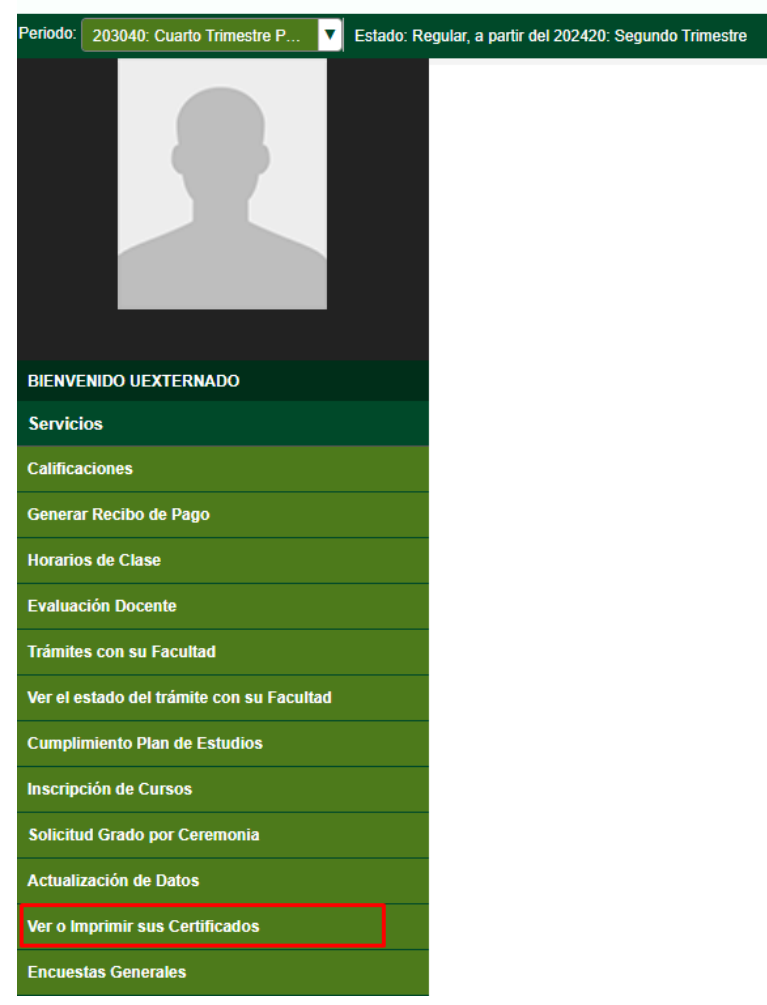

**10.** Por favor regrese al menú principal y ubique en la parte izquierda el botón: **ver o imprimir sus certificados y** dar clic

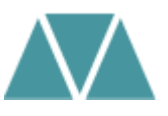

## Al dar clic le desprenderá una página nueva con la siguiente información

## 11. De clic en: **nuevo,** para crear una nueva solicitud

#### Lista de Certificados

Inicio > Menú de Servicio > Ver certificados

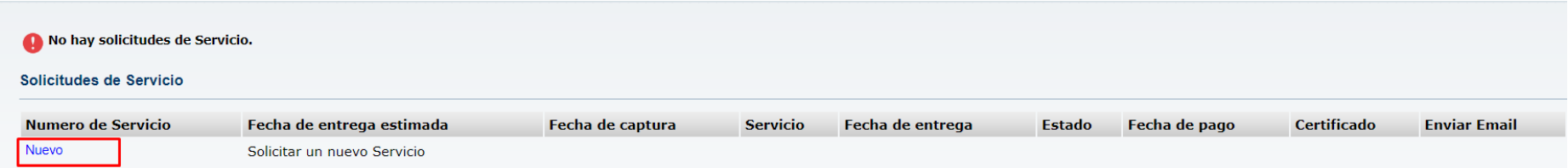

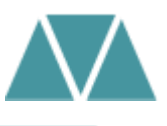

**12.** En el campo de categoría seleccionar derechos pecuniarios

**13.** En el campo de servicio seleccionar el concepto: **certificado de notas acumulado 14.** De clic en **continuar**

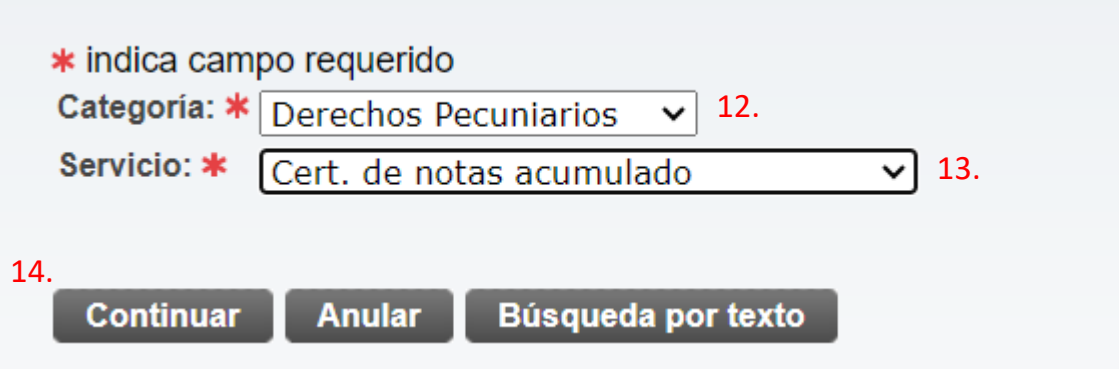

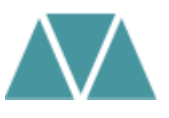

**15.** Inmediatamente el estudiante podrá visualizar en una nueva página el enunciado de **Términos y Condiciones.** Si se está de acuerdo debe seleccionar la opción de Continuar.

#### Términos y condiciones

Estimado estudiante, a través de este servicio usted puede solicitar la expedición de Certificados Históricos de Calificaciones, por favor valide la anotación de la Facultad a la que pertenece:

#### Facultad de Finanzas, Gobierno y Relaciones Internacionales

Este servicio está habilitado para los estudiantes que iniciaron su programa a partir del periodo 201730.

Facultad de Contaduría Pública Este servicio está habilitado para los estudiantes que iniciaron su programa a partir del periodo 201940

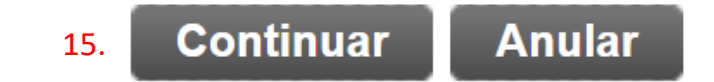

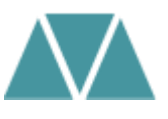

### **Detalle solicitud de servicio:**

**16.** En la opción método de entrega, debe seleccionar el valor correspondiente a la solicitud

**17.** El periodo que debe seleccionar el egresado debe ser el último periodo cursado del plan de estudios

**18.** En la opción de programa debe seleccionar el programa del cual es egresado

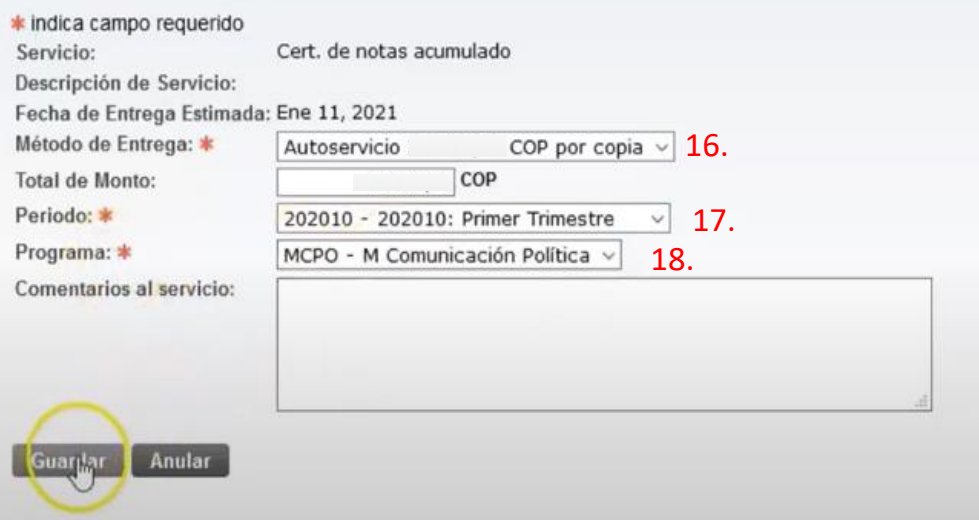

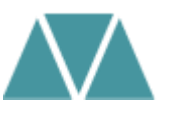

## **Estatus solicitud de servicio:**

## **19**. Automáticamente se guarda la solicitud, se creará un número de servicio y entrará en status **enviada:**

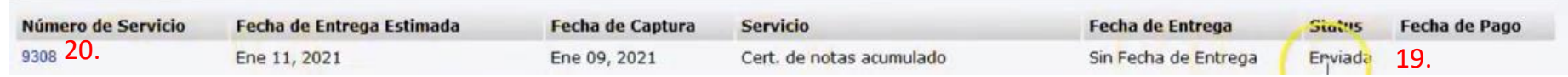

En el transcurso de 3 a 5 días hábiles deberá consultar que su servicio aparezca:

- **a. Estatus enviada:** la solicitud se registró correctamente
- **b. Estatus aprobada:** la solicitud ya se encuentra disponible para pagar (consultar botón estado de cuenta)
- **c. Estatus pagada:** la solicitud ya tiene pago registrado y el estudiante puede descargar su certificado en el botón "ver certificados"

**20**. Dando clic en su número de servicio podrá consultar las respuestas automáticas que va contestando la Facultad, a medida que avancen los tres estatus mencionados anteriormente.

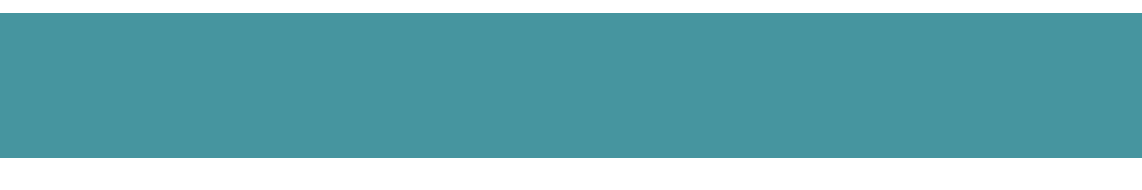

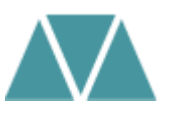

## **Por favor tenga en cuenta:**

- La plantilla de certificado de notas es institucional para todas las Facultades

- No debe seleccionar el servicio con la palabra "**pago** certificado de acumulado de notas". Verifique el proceso con el concepto correcto

- No es posible modificar los textos de las plantillas institucionales, es una ruta que se va generando por medio de una configuración del Sistema.

**Nota:** Si usted es patrocinio empresa y el certificado generado no cumple con la información que requiere su entidad, es necesario que su entidad le notifique por correo el contenido que necesita, para que así usted reenvíe dicho requerimiento al correo: [conceptos.contaduria@uexternado.edu.co](mailto:conceptos.contaduria@uexternado.edu.co)

## <span id="page-13-0"></span>**Certificado acumulado notas Antes de año 2019**

Ruta a seguir:

- 1. Ingreso a la página de la universidad: **[www.uexternado.edu.co](http://www.uexternado.edu.co/)**
- 2. Menú pagos en línea

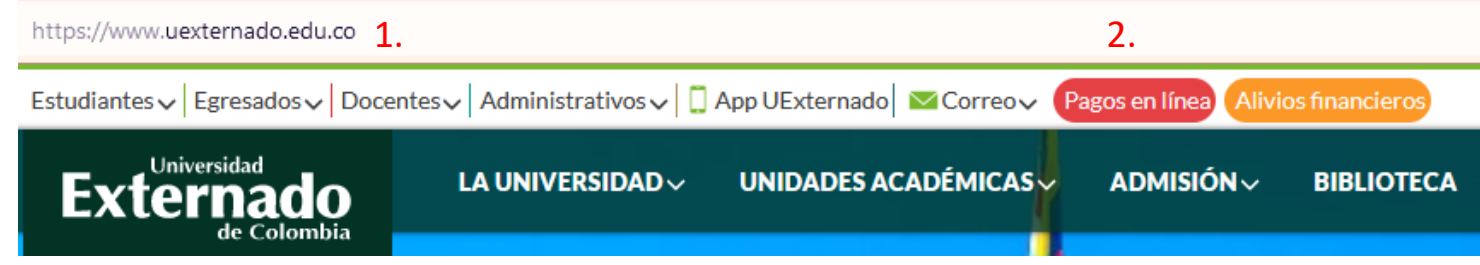

- 3. Acceder con su número de documento y fecha de expedición
- 4. Acepte las políticas de datos personales y de clic en continuar

*Nota: Si presenta inconvenientes con el acceso debe remitir la solicitud al correo: [facturacion.paginaweb@uexternado.edu.co,](mailto:servicioalclientetic@uexternado.edu.co) indicando su nombre completo, númerode documento, correo alterno, programa y facultad.*

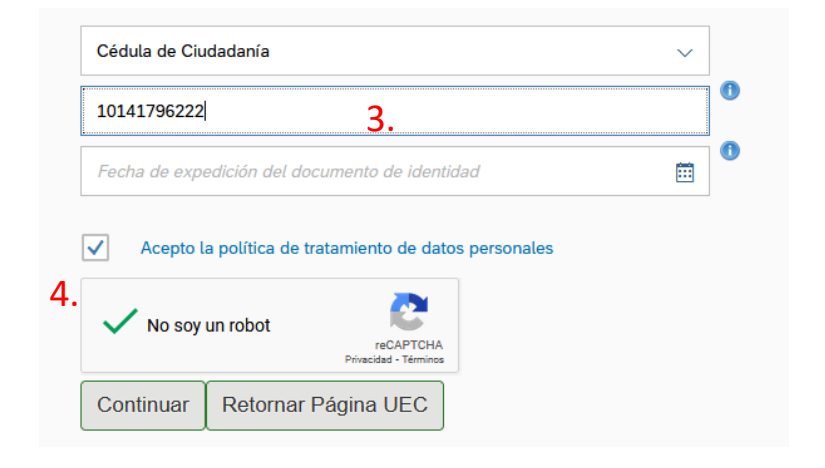

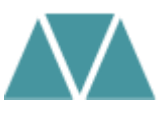

**4.** Una vez dentro de la plataforma, ubique el menú de Otros pagos académicos

**5.** Complete los campos requeridos de facultad, programa académico y concepto de derecho pecuniario

**6.** Automáticamente se creará el concepto requerido, de clic en crear orden

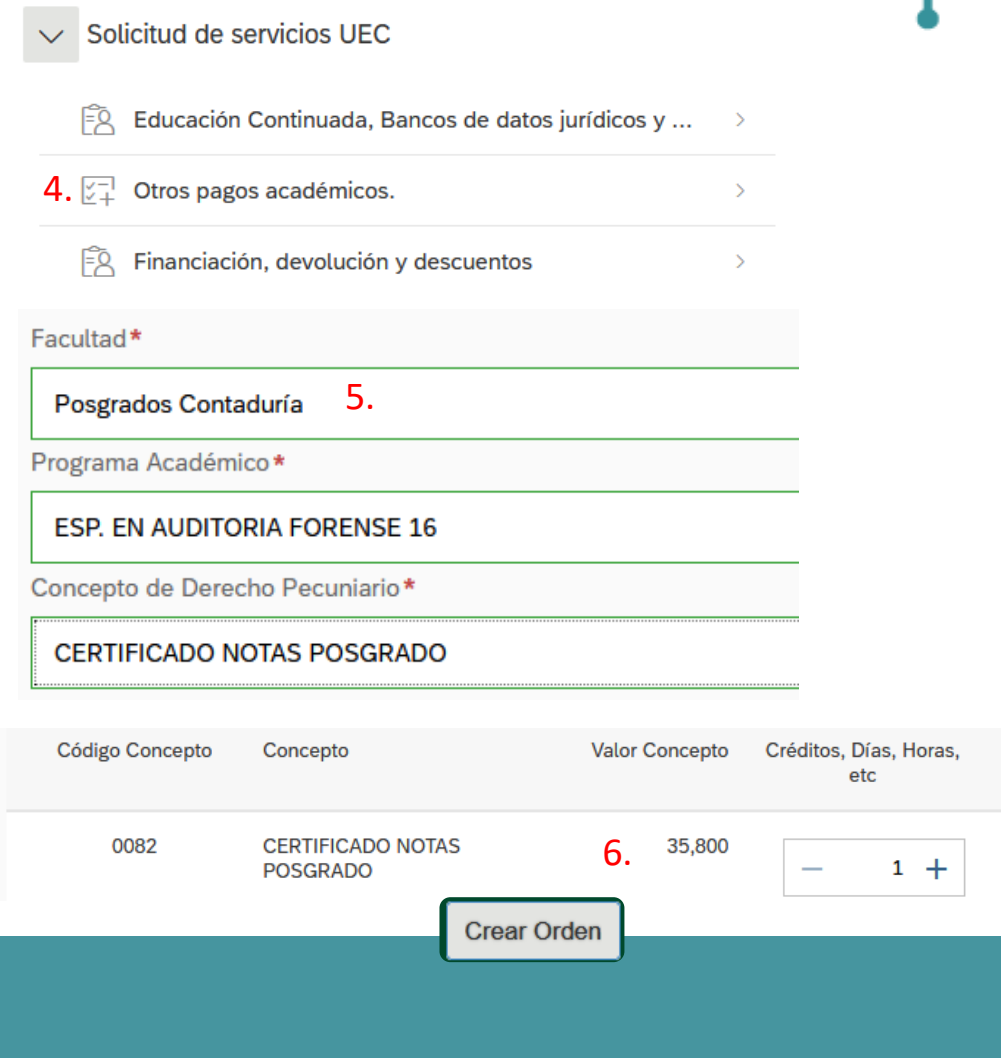

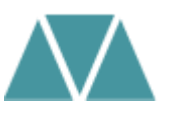

Una vez cree la orden de pago podrá realizar el pago por PSE o descargar el comprobante correspondiente. Si tiene alguna inquietud, puede consultar el proceso con el área de pagaduría en las extensiones 4114 o 4116

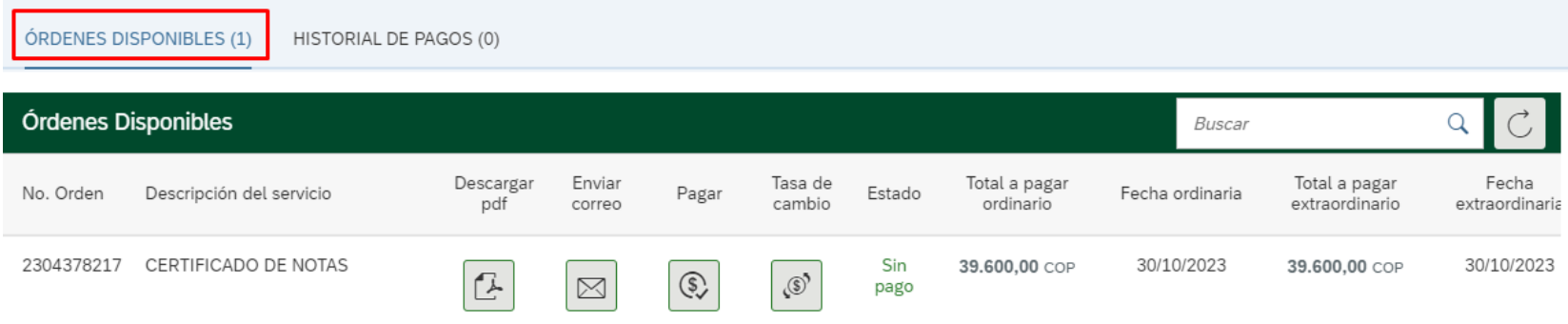

## **Por favor tenga en cuenta:**

1. Una vez realizado el pago, debe remitir el comprobante al correo [conceptos.contaduria@uexternado.edu.co](mailto:conceptos.contaduria@uexternado.edu.co) con una imagen digitalizada de su documento de identidad

2. En el correo por favor indicar su nombre completo, número de documento y programa académico cursado.

# <span id="page-16-0"></span>**Certificado de estudios egresado**

Ruta a seguir:

- 1. Ingreso a la página de la universidad: **[www.uexternado.edu.co](http://www.uexternado.edu.co/)**
- 2. Menú pagos en línea

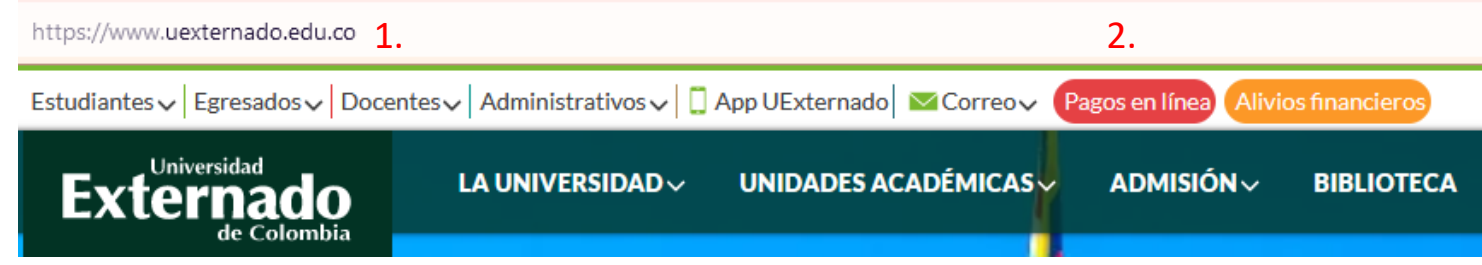

3. Acceder con su número de documento y fecha de expedición

4. Acepte las políticas de datos personales y de clic en continuar

*Nota: Si presenta inconvenientes con el acceso debe remitir la solicitud al correo: [facturacion.paginaweb@uexternado.edu.co,](mailto:servicioalclientetic@uexternado.edu.co) indicando su nombre completo, númerode documento, correo alterno, programa y facultad.*

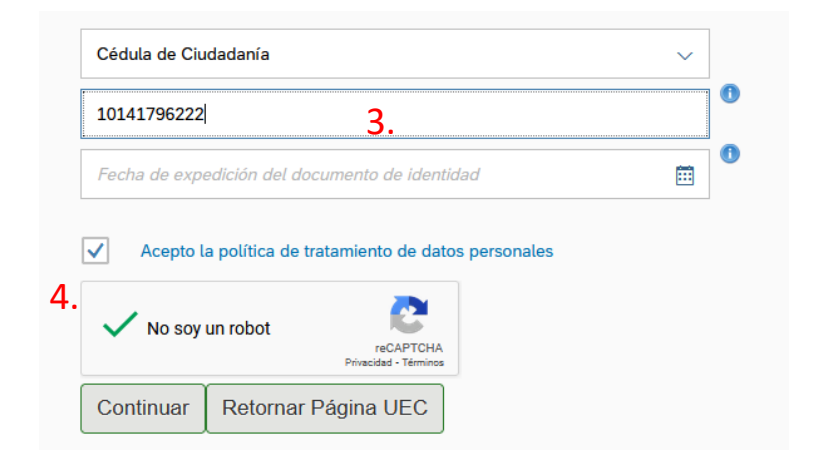

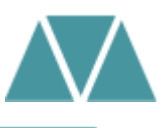

**4.** Una vez dentro de la plataforma, ubique el menú de Otros pagos académicos

**5.** Complete los campos requeridos de facultad, programa académico y concepto de derecho pecuniario

**6.** Automáticamente se creará el concepto requerido, de clic en crear orden

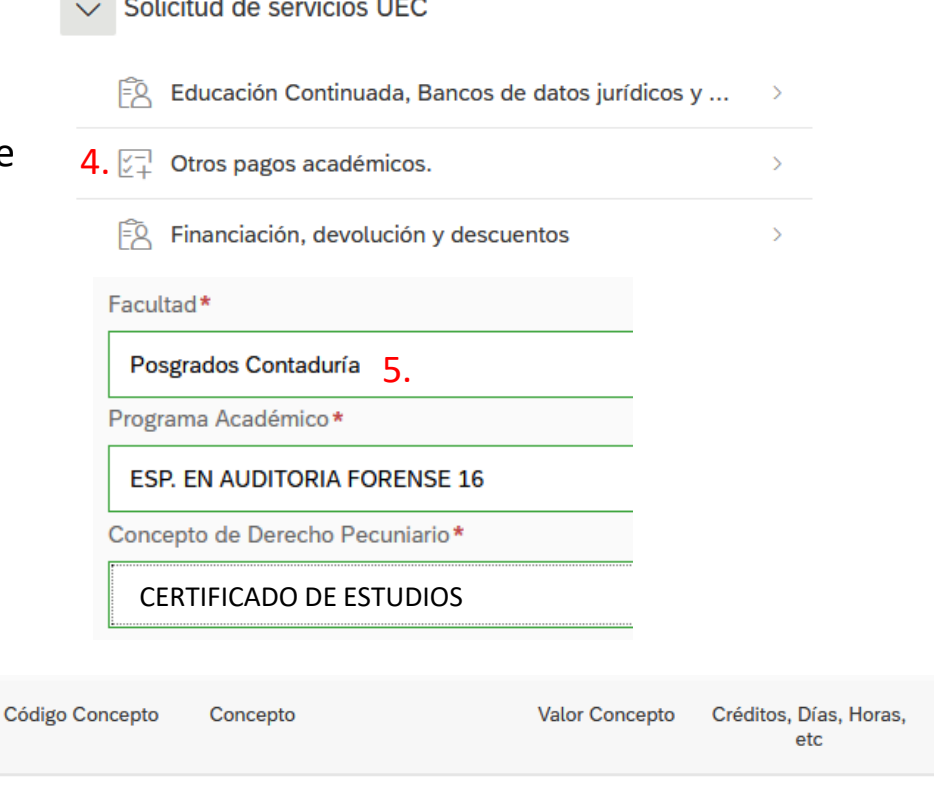

CERTIFICADO DE ESTUDIOS

0096

and the con-

 $\sim$   $\sim$ 

 $\sim$   $\sim$   $\sim$ 

6. 37,700

**Crear Orden** 

 $1 +$ 

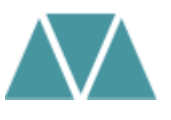

Una vez genere la orden de pago podrá realizar el pago por PSE o descargar el comprobante correspondiente. Si tiene alguna inquietud, puede consultar el proceso con La Mesa Estratégica de Servicios en las extensiones 4001 o 4002.

## **Por favor tenga en cuenta:**

1. Una vez realizado el pago, debe remitir el comprobante al correo [conceptos.contaduria@uexternado.edu.co](mailto:conceptos.contaduria@uexternado.edu.co) con una imagen digitalizada de su documento de identidad

2. En el correo por favor utilizar el asunto: Solicitud de certificado de estudios

3. En el cuerpo del correo indicar su nombre completo, número de documento y programa académico cursado.

# <span id="page-19-0"></span>**Certificado contenido programático**

Ruta a seguir:

- 1. Ingreso a la página de la universidad: **[www.uexternado.edu.co](http://www.uexternado.edu.co/)**
- 2. Menú pagos en línea

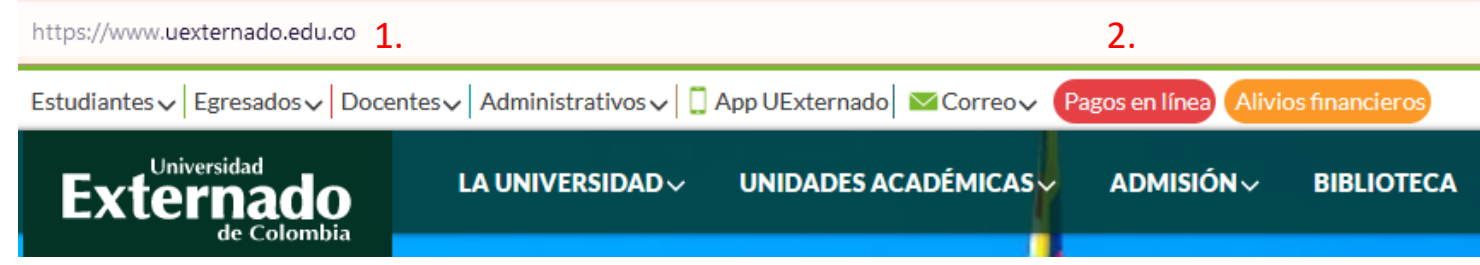

3. Acceder con su número de documento y fecha de expedición

4. Acepte las políticas de datos personales y de clic en continuar

*Nota: Si presenta inconvenientes con el acceso debe remitir la solicitud al correo: [facturacion.paginaweb@uexternado.edu.co,](mailto:servicioalclientetic@uexternado.edu.co) indicando su nombre completo, númerode documento, correo alterno, programa y facultad.*

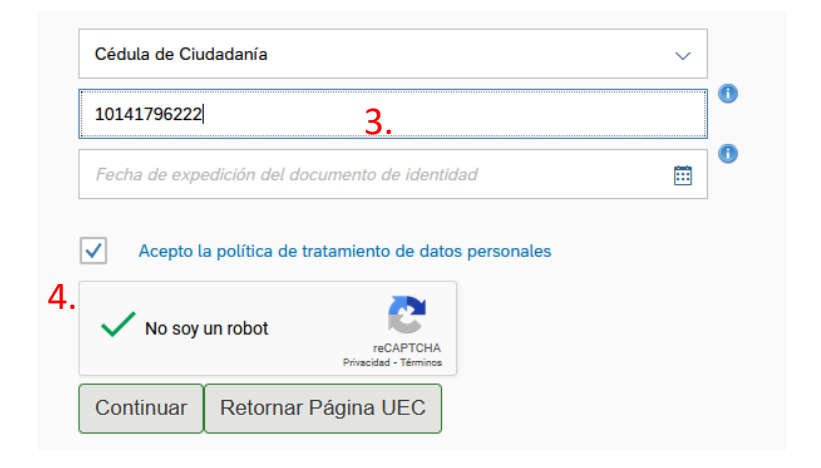

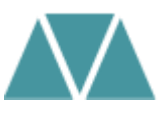

**4.** Una vez dentro de la plataforma, ubique el menú de Otros pagos  $acadé$ micos  $4.74$  Otros pagos académicos.

**5.** Complete los campos requeridos de facultad, programa académico y concepto de derecho pecuniario

**6.** Automáticamente se creará el concepto requerido, de clic en crear orden

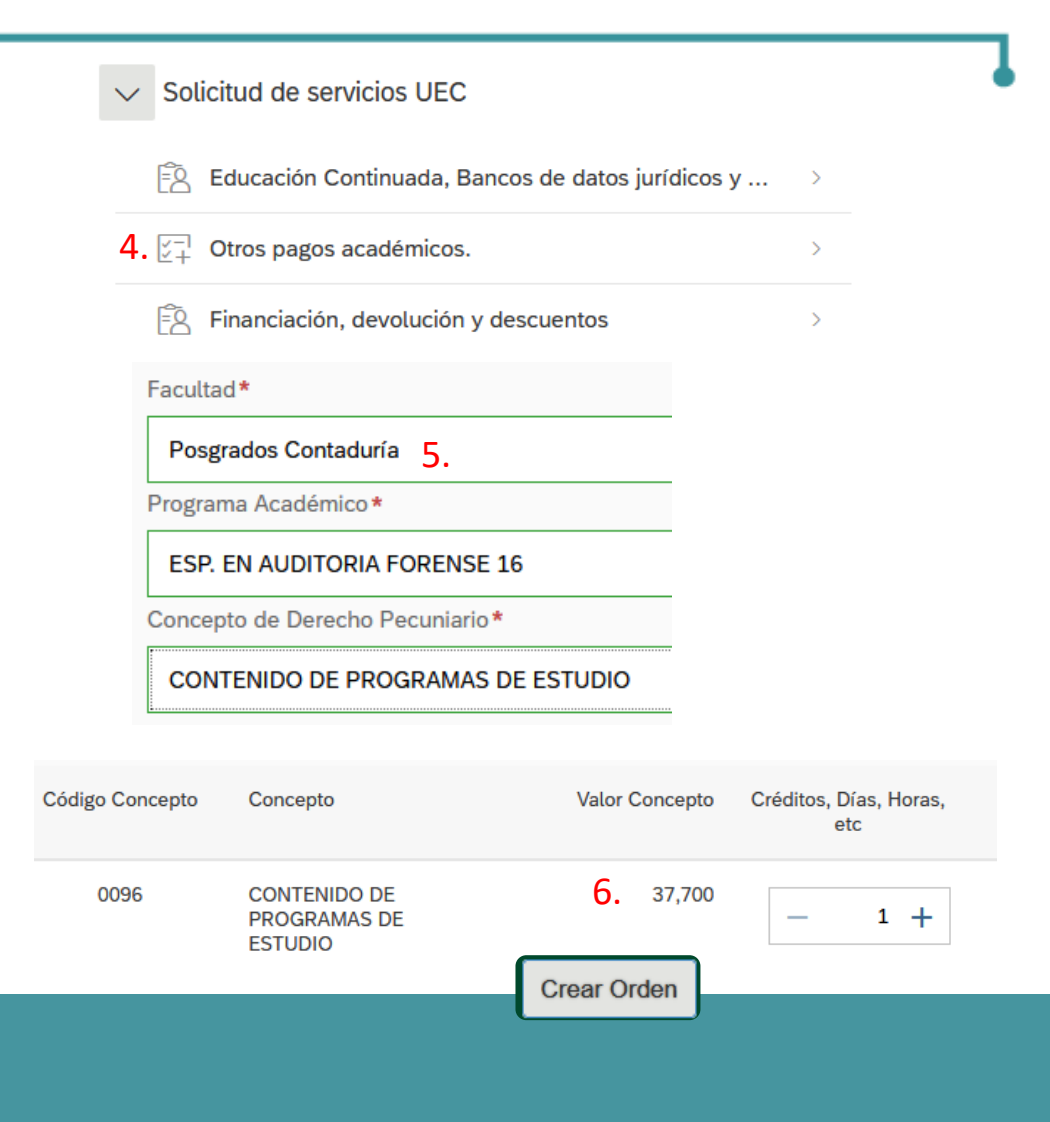

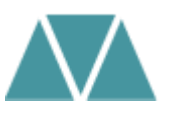

Una vez genere la orden de pago podrá realizar el pago por PSE o descargar el comprobante correspondiente. Si tiene alguna inquietud, puede consultar el proceso con el área de pagaduría en las extensiones 4114 o 4116

## **Por favor tenga en cuenta:**

1. Una vez realizado el pago, debe remitir el comprobante al correo [conceptos.contaduria@uexternado.edu.co](mailto:conceptos.contaduria@uexternado.edu.co) con una imagen digitalizada de su documento de identidad

2. En el correo por favor utilizar el asunto: Solicitud de certificado contenido programático

3. En el cuerpo del correo indicar su nombre completo, número de documento y programa académico cursado.

# <span id="page-22-0"></span>**Duplicado Acta o Diploma de Grado**

Ruta a seguir:

- 1. Ingreso a la página de la universidad: **[www.uexternado.edu.co](http://www.uexternado.edu.co/)**
- 2. Menú pagos en línea

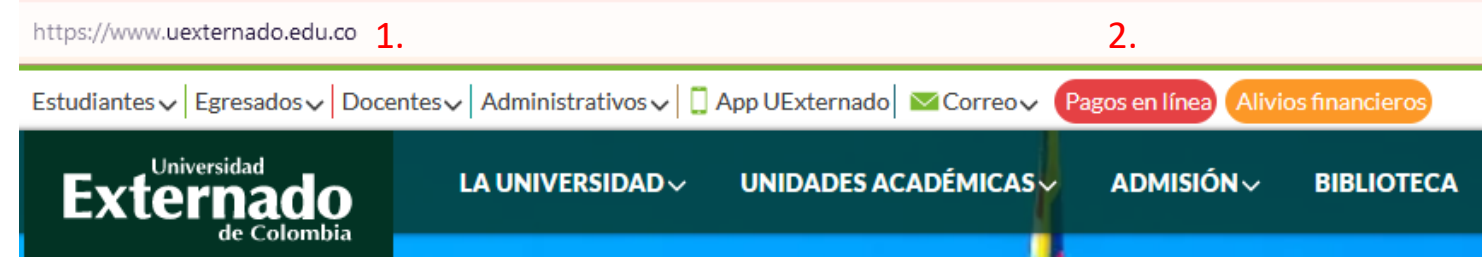

- 3. Acceder con su número de documento y fecha de expedición
- 4. Acepte las políticas de datos personales y de clic en continuar
- *Nota: Si presenta inconvenientes con el acceso debe remitir la solicitud al correo: [facturacion.paginaweb@uexternado.edu.co,](mailto:servicioalclientetic@uexternado.edu.co) indicando su nombre completo, númerode documento, correo alterno, programa y facultad.*

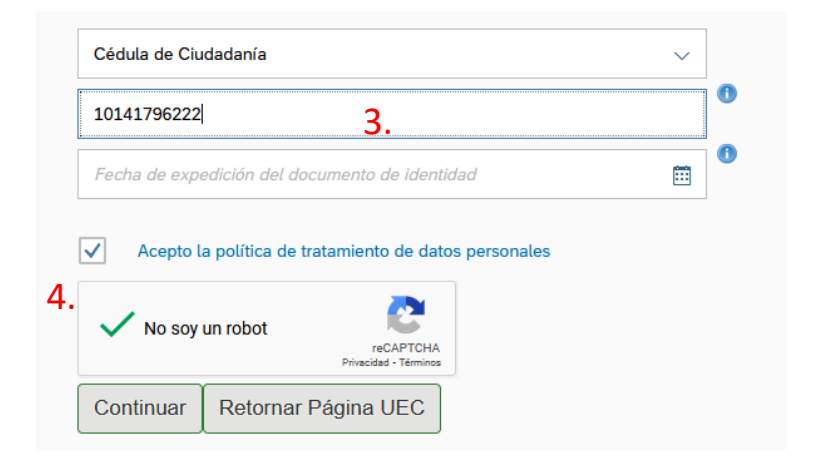

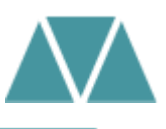

**4.** Una vez dentro de la plataforma, ubique el menú de Otros pagos académicos

**5.** Complete los campos requeridos de facultad, programa académico y concepto de derecho pecuniario que necesite: Copia/duplicado acta de grado o copia/duplicado diploma de grado

**6.** Automáticamente se creará el concepto requerido, de clic en crear orden

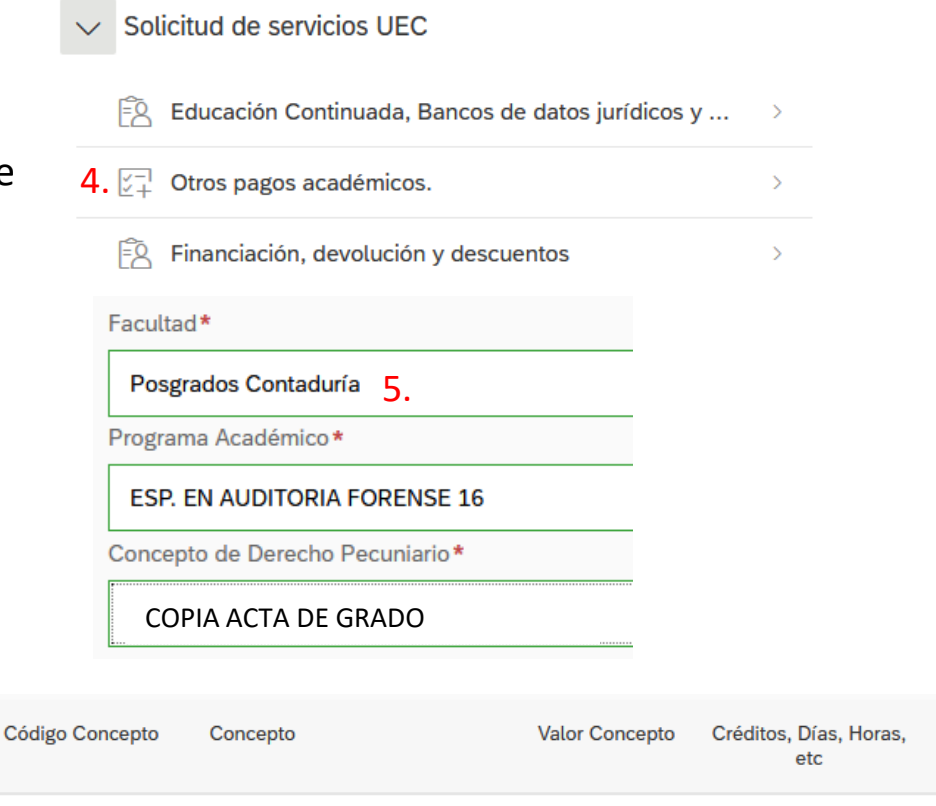

COPIA ACTA DE

GRADO

0096

6. 37,700

**Crear Orden** 

 $1 +$ 

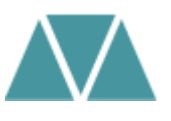

Una vez genere la orden de pago podrá realizar el pago por PSE o descargar el comprobante correspondiente. Si tiene alguna inquietud, puede consultar el proceso con La Mesa Estratégica de Servicios en las extensiones 4001 o 4002.

## **Por favor tenga en cuenta:**

1. Una vez realizado el pago, debe remitir el comprobante al correo [conceptos.contaduria@uexternado.edu.co](mailto:conceptos.contaduria@uexternado.edu.co) con una imagen digitalizada de su documento de identidad

2. En el correo por favor utilizar el asunto: Solicitud Copia Acta de Grado o Solicitud Copia Diploma de Grado (según corresponda)

3. En el cuerpo del correo indicar su nombre completo, número de documento y programa académico cursado.

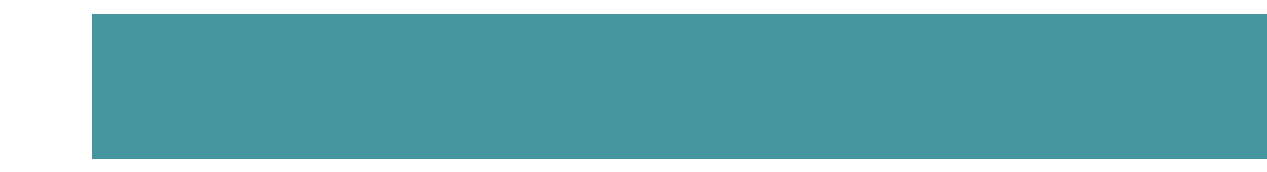

# ¡Gracias por su atención!

**Facultad Contaduría Pública**